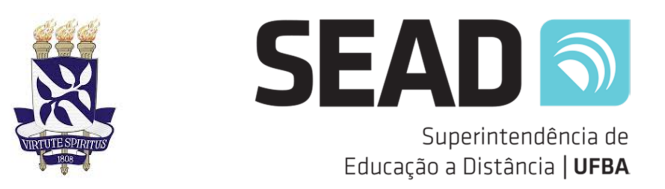

# **UNIVERSIDADE FEDERAL DA BAHIA SUPERINTENDÊNCIA DE EDUCAÇÃO A DISTÂNCIA**

# **GUIA DE PRÉ-MATRÍCULA ONLINE (EAD) – SISCON**

Prezado(a) candidato(a), este guia tem o objetivo de ajudá-lo(a) a concluir com sucesso o processo de pré-matrícula online através do Sistema de Concursos da UFBA (SISCON). Desta forma, vamos abordar os passos da maneira mais objetiva possível com prints de exemplo e também os links.

**1.** Acesse o link https://siscon.ufba.br/siscon/Welcome.do

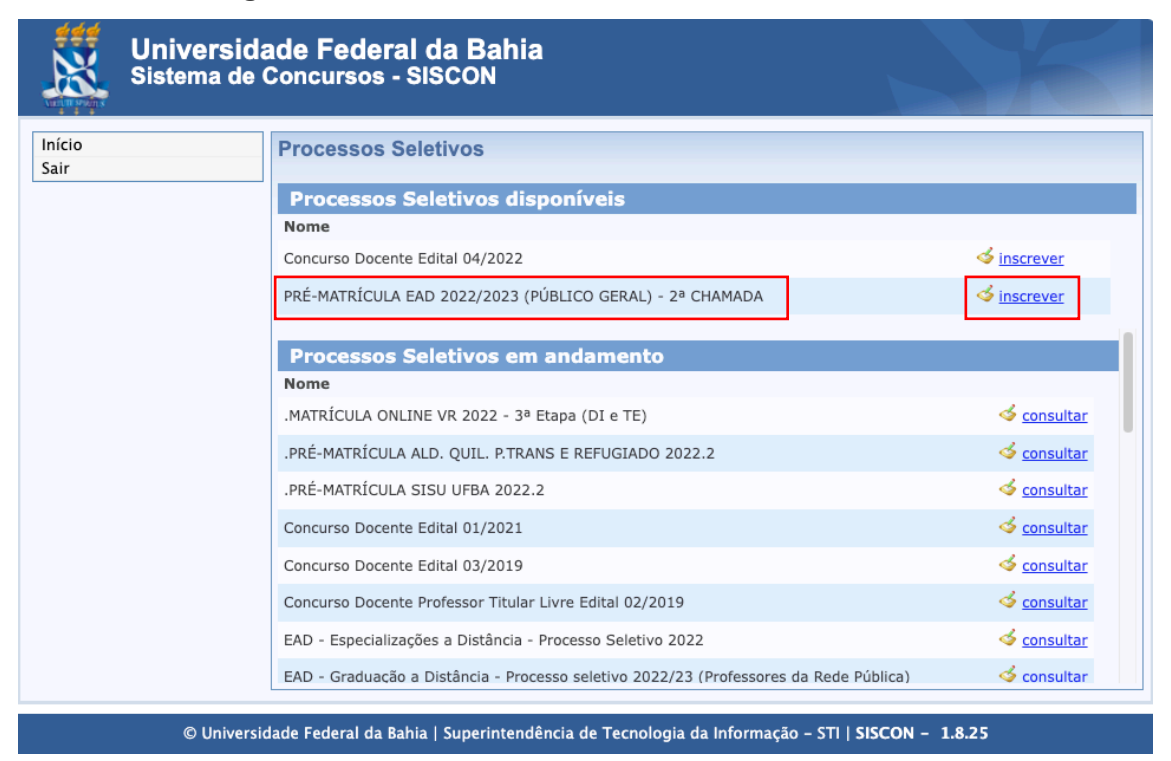

## **Você deve chegar neste ambiente abaixo:**

**1.1** Ainda na tela acima, em **Processos Seletivos Disponíveis**, procure **PRÉ-MATRÍCULA EAD 2022/2023 (PÚBLICO GERAL) – 2ª CHAMADA** e clique em **Inscrever**.

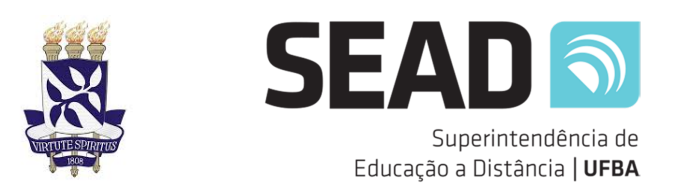

**1.2** Caso já possua usuário no SISCON, digite seu CPF (apenas números), a senha cadastrada e clique em Confirmar. Pule para o item 1.4.

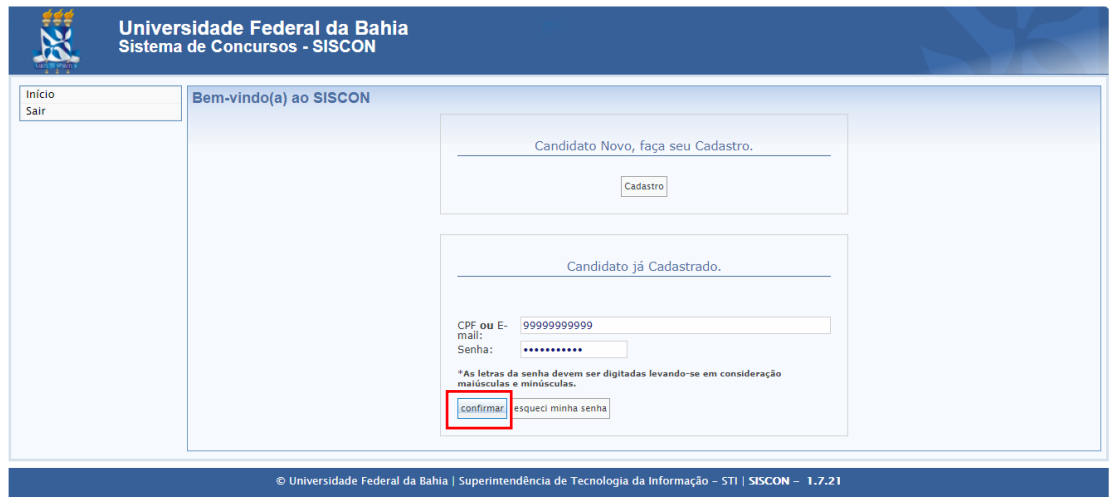

**1.2.1** Caso não lembre a senha, clique em "Esqueci minha senha". Na nova tela, caso seu e-mail esteja correto, clique em "Enviar Nova Senha por E-mail". Você receberá um e-mail com uma nova senha. Caso o e-mail cadastrado esteja incorreto ou desatualizado, você deverá enviar um pedido de atualização para o Coordenação de Seleção (csor@ufba.br).

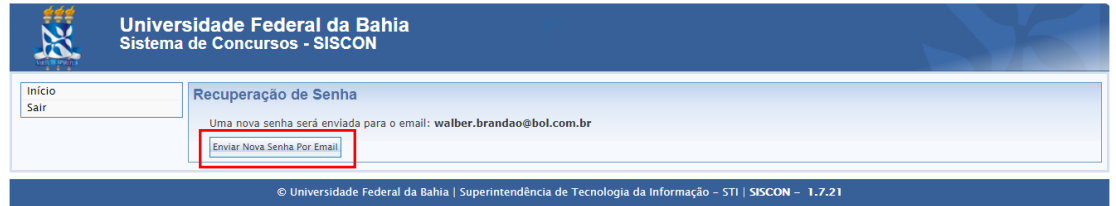

## **1.3** Caso não possua usuário no SISCON, clique em "Cadastro".

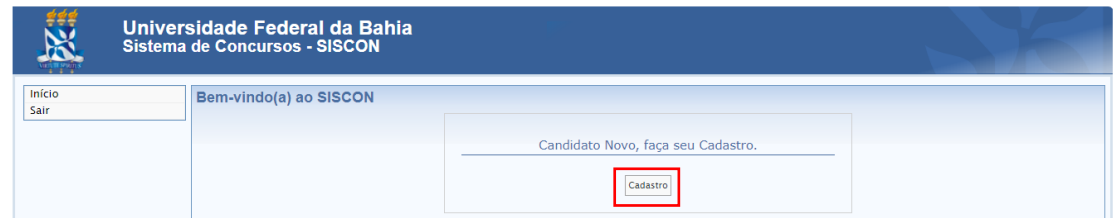

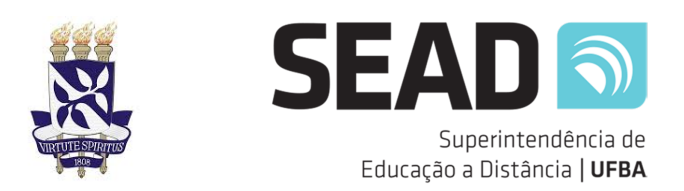

**1.4** Na tela seguinte, leia as orientações e declarações, marque a caixa "Li e aceito" e clique em "Avançar".

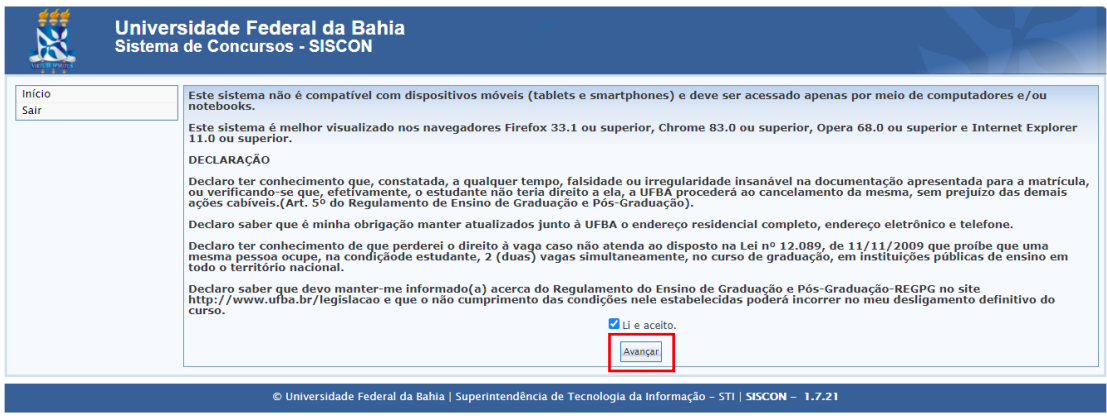

**1.5** Será exibida a tela de cadastro pessoal.

**1.5.1.** Se você estiver fazendo um novo cadastro, digite seu CPF para que o

SISCON carregue seus dados. Complemente as informações que faltam e clique em Atualizar.

**1.5.2.** Se você já possui um cadastro, o SISCON irá carregar as informações já

existentes na base. Verifique se todos os dados pessoais estão corretos.

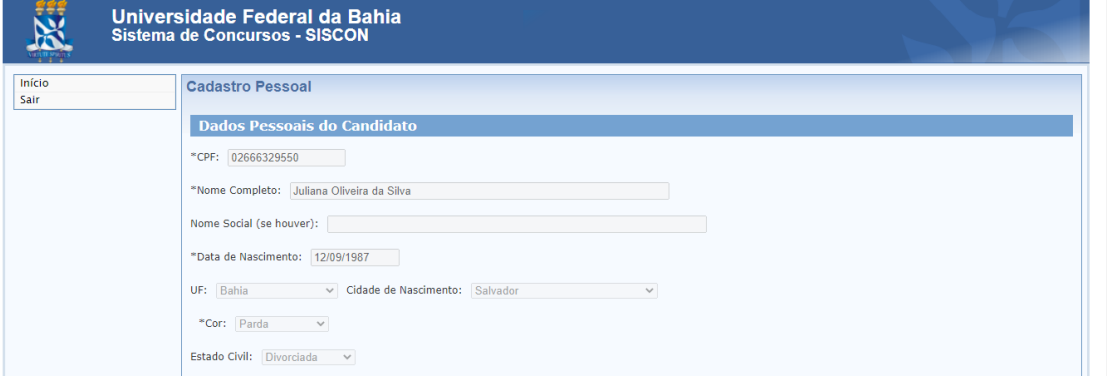

**1.5.3.** Caso haja algum campo obrigatório (sinalizado com \*) não preenchido ou alguma informação incorreta, clique em "Não, desejo alterar meus dados cadastrais.". Após alterar os dados, clique em Atualizar.

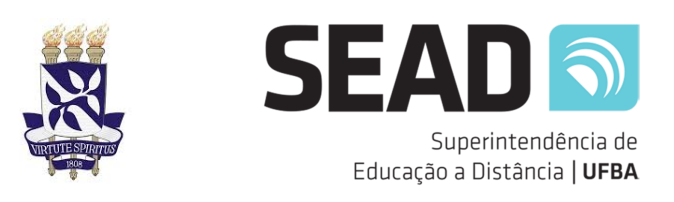

## **1.5.4.** Caso seus dados estejam corretos, clique em "Sim".

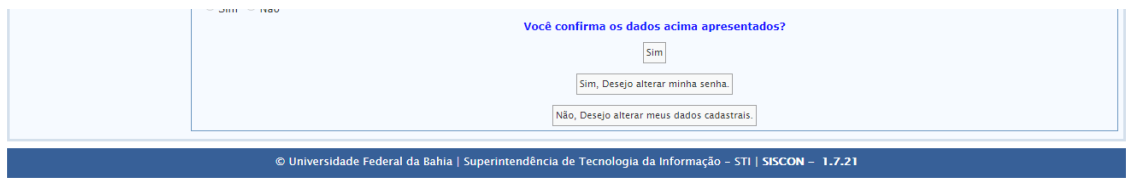

**1.6.** Na tela de formulário de inscrição, escolha as seguintes opções:

Campus: UFBA – Todos

Pré-Matrícula: CONFIRMAÇÃO DA PRÉ-MATRÍCULA – \* CHAMADA (\*Chamada do candidato)

Modalidade: Nível Superior

**1.6.1.** Caso a inscrição esteja sendo feita por procuração, deve ser ativada a opção "Sim".

**1.6.2.** Se você estiver classificado (a) em uma cota, o sistema habilitará uma declaração de preenchimento obrigatório, conforme exibido tela abaixo. Para prosseguir, é necessário clicar em "Li e Aceito".

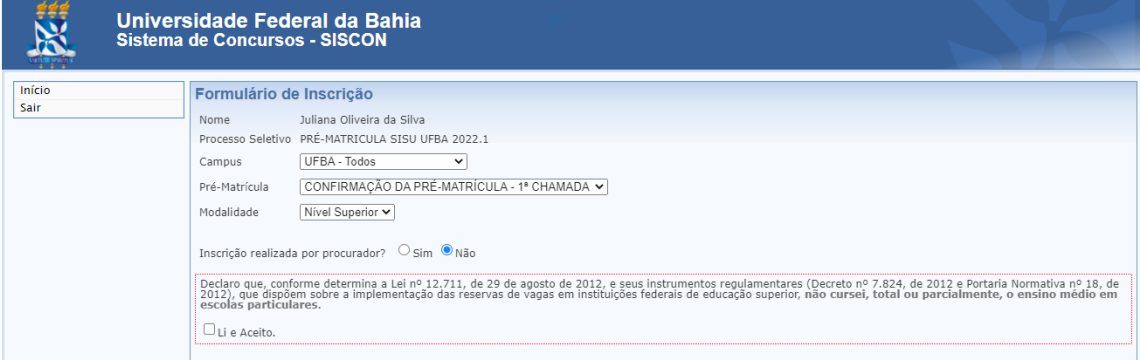

**1.7.** Anexe ao sistema cada um dos documentos conforme os requisitos previstos em edital.

**1.7.1.** O sistema habilitará todos os documentos obrigatórios (sinalizados com \*) de acordo com a sua modalidade de inscrição, nacionalidade, sexo e idade.

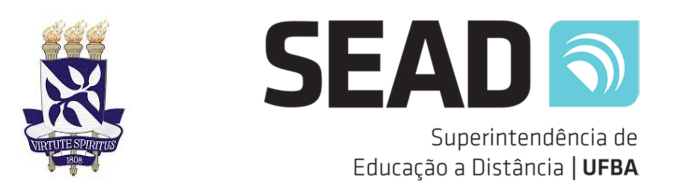

**1.7.2.** Clique em **Escolher Arquivo** para selecionar o documento em seu computador.

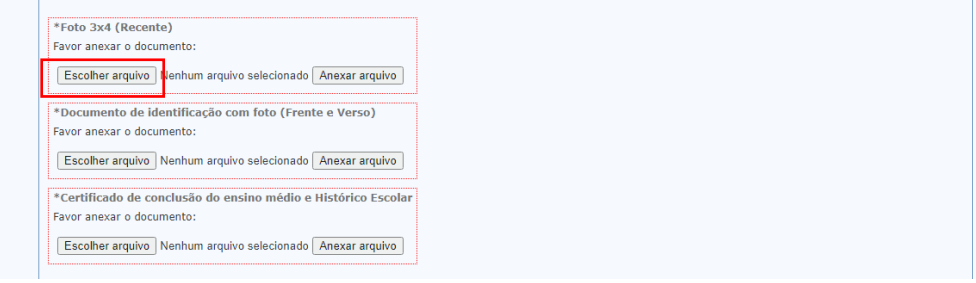

**1.7.3.** Clique no arquivo e em seguida clique no botão "Abrir".

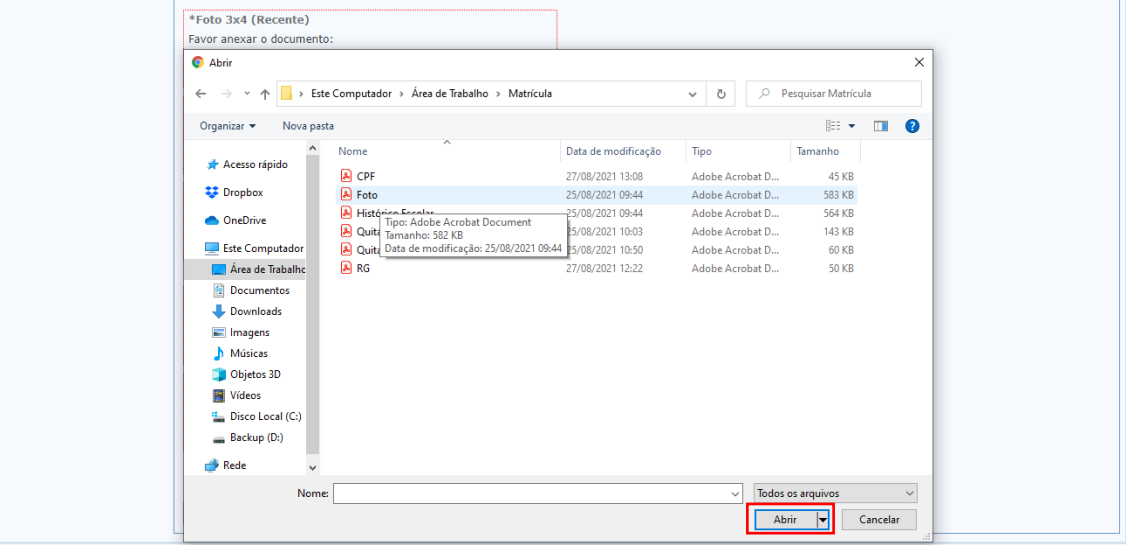

**1.7.4.** Agora que o arquivo foi selecionado, clique em "Anexar Arquivo".

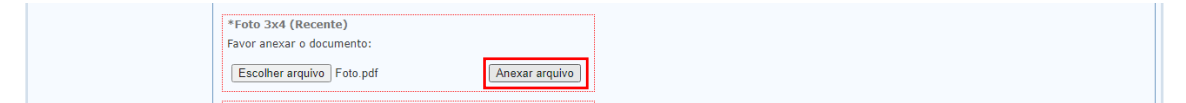

**1.7.5.** Se você estiver classificado (a) nas modalidades Am, Bm, AmD ou BmD, o sistema habilitará o campo Comprovante CAD Único. É necessário enviar o comprovante do Cad.Único e/ou FOLHA RESUMO DO CADÚNICO devidamente emitida pelo Órgão Gestor do CADÚNICO.

**1.1.1.1** Caso não possua o documento no momento da pré-matrícula, sugerimos que conclua a pré-matrícula e aguarde a publicação das orientações sobre o procedimento de recurso.

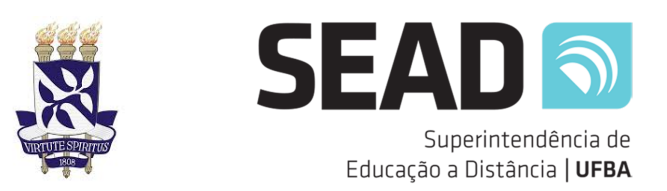

**1.7.6.** Se você estiver classificado (a) nas modalidades A, Am ou AmD, o sistema habilitará o campo não obrigatório "Autodeclaração e RANI - Apenas candidatos indígenas" que deverá ser utilizado apenas por candidatos (as) indígenas.

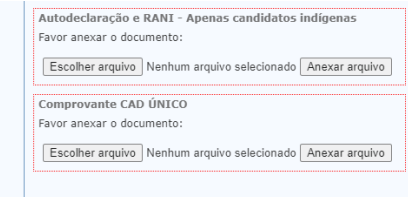

**1.7.7.** Repita o procedimento para todos os campos até que todos os arquivos estejam carregados como na imagem abaixo. Clique em "Avançar".

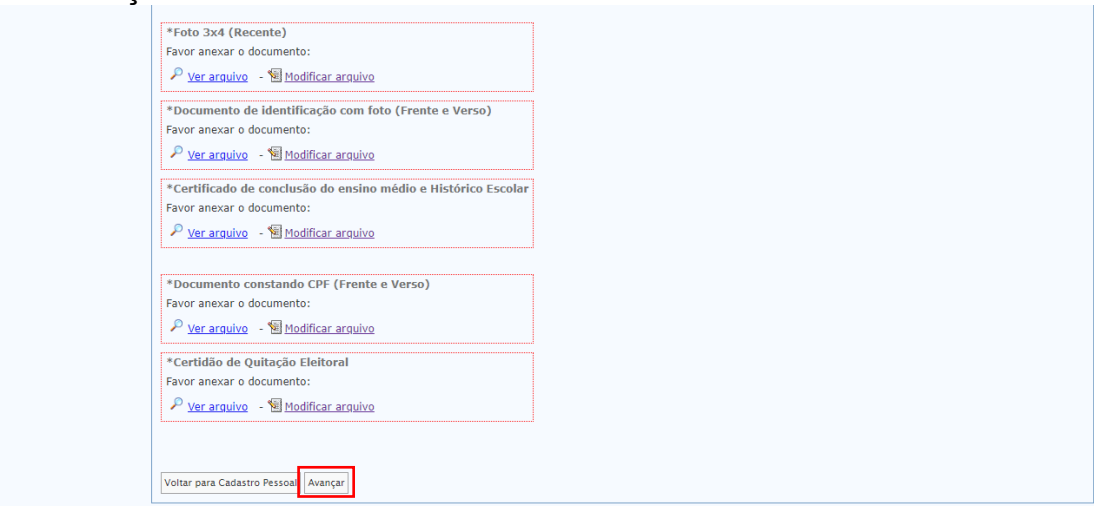

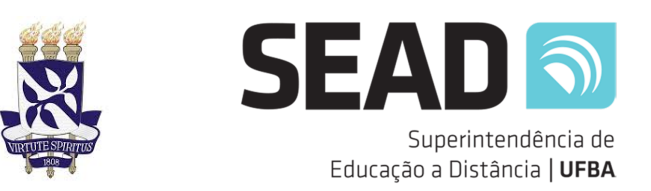

**1.7.8.** Na tela de Confirmação dos Dados para Inscrição, clique novamente em "Avançar" e depois em "Finalizar" para confirmar o envio dos documentos.

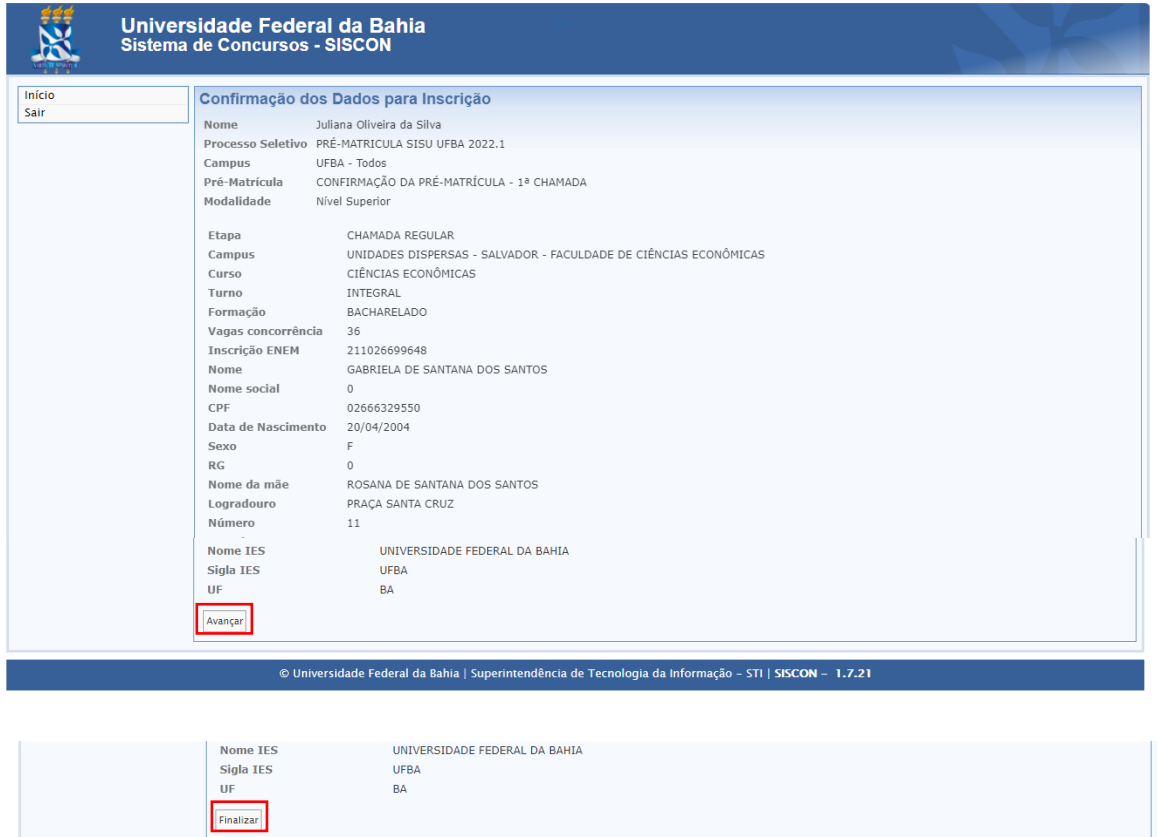

**1.7.9.** Na tela seguinte, clique em Requerimento para salvar seu comprovante de realização da pré-matrícula.

© Universidade Federal da Bahia | Superintendência de Tecnologia da Informação - STI | SISCON - 1.7.21

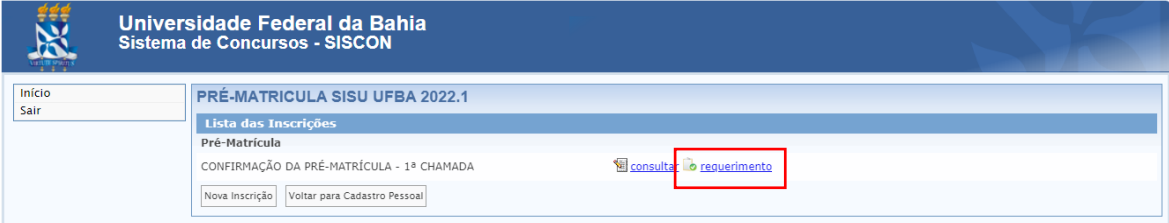

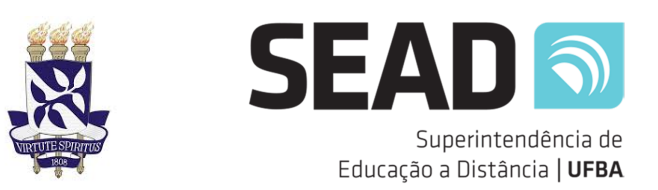

# **Orientações para consulta do resultado da análise dos documentos**

**1.** Acesse o link https://siscon.ufba.br/siscon/Welcome.do .

**1.1.** Em Processos Seletivos em andamento, procure **PRÉ-MATRÍCULA EAD** 

**2022/2023 (PÚBLICO GERAL) – 2ª CHAMADA** e clique em **Consultar**.

**1.2.** CPF (apenas números), a senha cadastrada e clique em **Confirmar**.

**1.3.** Será exibida a tela de cadastro pessoal. Clique em "**Sim**".

**1.4.** Clique em "**Consultar**" e **verifique a situação de cada um dos documentos**.

**1.4.1.** Apenas os documentos recusados poderão ser modificados.

# **ORIENTAÇÕES ADICIONAIS**

O descumprimento de quaisquer requisitos nos documentos, nos parâmetros de digitalização e conteúdo, implicarão na recusa dos documentos. Em caso de não correção da documentação dentro do prazo definido e por meio do Sistema SISCON o candidato será desclassificado.

## **1. MOTIVOS DE RECUSA DO DOCUMENTO POR ERRO NA DIGITALIZAÇÃO**

- o Arquivo ilegível, rasurado ou borrado;
- o Arquivo contendo mais de um documento além daquele exigido no item;
- o Arquivo digitalizado de cabeça pra baixo ou rotacionado para esquerda/direita;
- o Arquivo embaçado e/ou muito claro e/ou muito escuro, impedindo/dificultando a análise;
- o Cópia simples ou digitalizado na cor monocromática. A digitalização deve ser do documento original colorido ou cópia autenticada em cartório;
- o Documento sem código de autenticação ou assinatura, conforme o caso;
- o Documento danificado que impeça a leitura dos dados do candidato;
- o Documento vencido, exceto para documentos de quitação militar;
- o Documento incompleto/faltando páginas ou informações;
- o Documento apresenta edição/efeito ao fundo inadequado para apresentação de documento oficial;
- o Documento deverá ser digitalizado em fundo colorido.

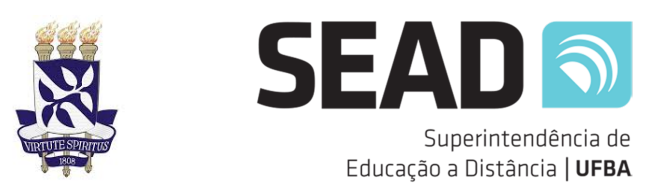

## **2. MOTIVOS DE RECUSA POR ERRO NO CONTEÚDO DOS DOCUMENTOS**

## o **Não serão aceitos como documentos de identidade:**

- Documentos vencidos ou danificados;
- Documentos com foto de criança;
- Documentos sem a foto do candidato;
- Documento sem filiação;
- Documentos de identidade onde no campo da assinatura esteja escrito "NÃO ASSINA", "NÃO ALFABETIZADO" ou similares.

### o **Não serão aceitos como documentos de CPF:**

- Documentos que não contenham o CPF do candidato;
- Comprovante de Situação Cadastral emitido pela Receita Federal que não apresente a situação regular.

### o **Não será aceita foto:**

- Fora do padrão de um documento oficial;
- Embaçadas, com edições ou efeitos;
- Com óculos de sol, boné e chapéu;
- Com outras pessoas, animais ou objetos;
- Antiga quando comparada aos documentos ou à idade do candidato;
- Com edições ou efeitos que impedem/dificultam a identificação;
- Que não esteja de frente ou não exiba o rosto inteiro e centralizado ou esteja parcialmente coberta por acessórios.

### o **Não será aceito como comprovação de quitação eleitoral:**

- Cartão do título de eleitor;
- Comprovante de votação;
- Justificativa de ausência na eleição;
- Certidão informando que o candidato não possui título de eleitor;
- Certidão de Quitação Eleitoral antiga.

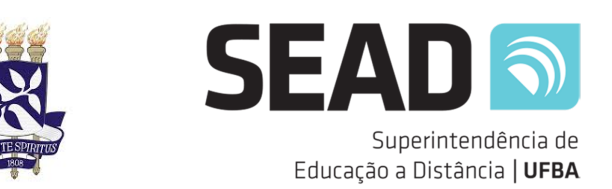

## o **Não será aceito como comprovação de quitação militar:**

- Certidão de Ações Criminais;
- Documento que não contenha número de Registro de Alistamento (RA).

### o **Não será aceito como comprovação de escolaridade:**

- Certidão, declaração ou atestado;
- Certificado e Histórico Escolar do Ensino Fundamental;
- Documento emitido por instituição estrangeira;
- Documento sem número do ato de autorização/reconhecimento com a data de publicação no Diário Oficial;
- Documento sem nome da entidade mantenedora da instituição de ensino;
- Documento sem carimbo com nome, por extenso, do diretor do estabelecimento ou do seu substituto legal, e assinatura;
- Documento sem código de segurança, exigido apenas para escolas situadas no estado da Bahia.

*Este guia é uma adaptação do Manual do(a) Candidato(a) 2022.2, disponibilizado pela SUPAC-UFBA. Para acessar o manual original, clique no link abaixo: https://ingresso.ufba.br/sites/ingresso.ufba.br/files/manual\_do\_candidato\_-\_2022.2.pdf*